# **NCRV:::YIX**

# Digital Ordering and Connected **Payments**

# Integration Guide

Last Updated: July 26, 2024

ncrvoyix.com

# Copyright and Trademark Information

The products described in this document are proprietary works of NCR Voyix.

NCR Voyix is a registered trademark of NCR Voyix.

Aloha is a registered trademark of NCR Voyix.

Microsoft and Windows are registered trademarks of Microsoft Corporation in the United States and/or other countries.

All other trademarks are the property of their respective owners.

It is the policy of NCR Voyix to improve products as technology, components, software, and firmware become available. NCR Voyix, therefore, reserves the right to change specifications without prior notice.

Not all features, functions and operations described herein are available in all parts of the world. In some instances, photographs are of equipment prototypes; therefore, before using this document, consult with your NCR Voyix representative or NCR Voyix office for the most current information.

© 2024 NCR Voyix Atlanta Georgia USA [www.ncrvoyix.com](https://www.ncrvoyix.com) All Rights Reserved

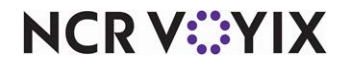

# Revision Record

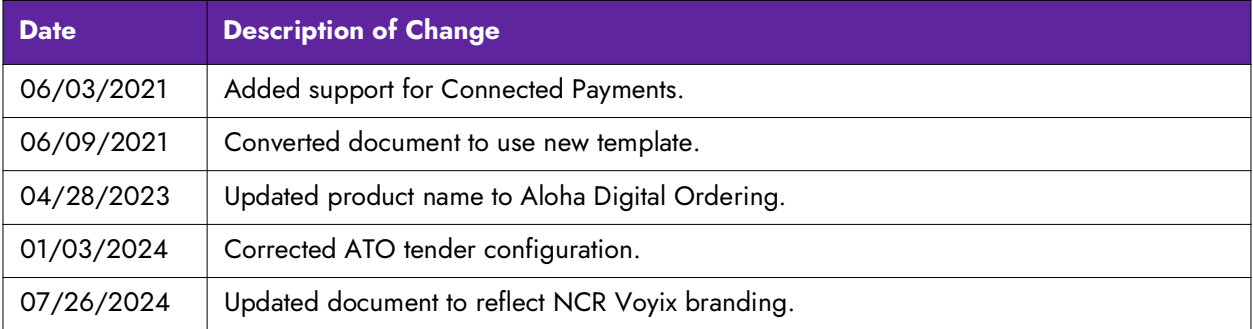

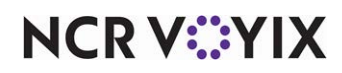

# **Contents**

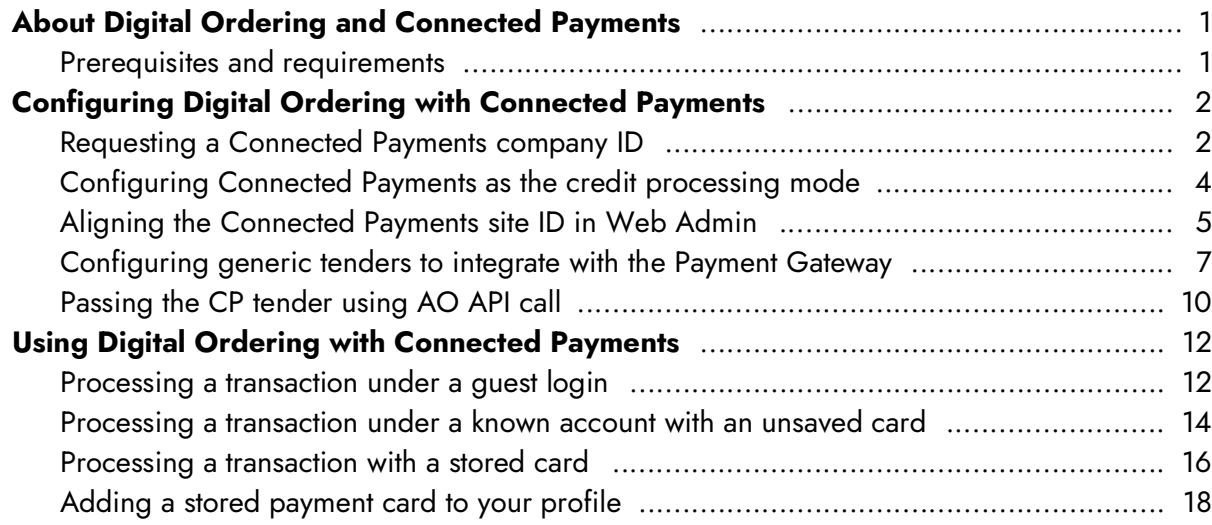

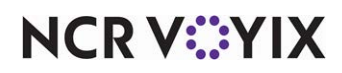

# <span id="page-4-0"></span>About Digital Ordering and Connected Payments

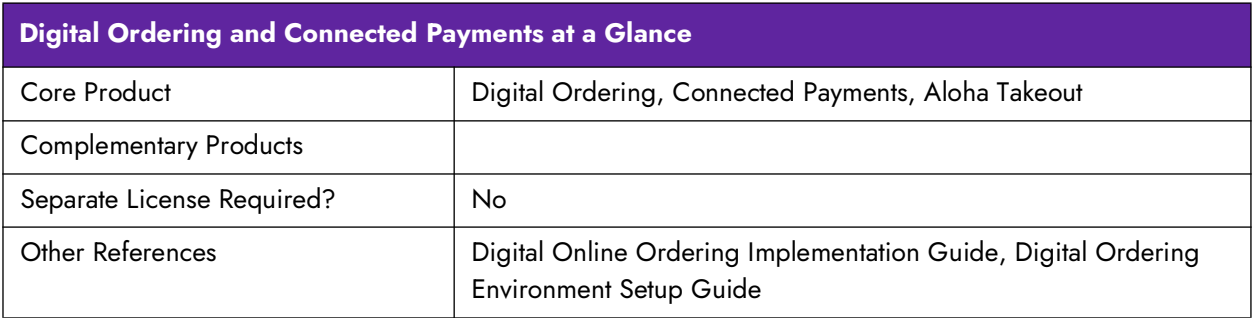

Connected Payments offers merchants secure and flexible payment support, while helping them prepare for a future in which they must manage a multitude of payment options in a tightly regulated industry. The SaaS solution leverages flexible Microsoft architecture, as well as redundant active/active data centers with real-time data replication, to provide rich payment functionality.

The purpose of this guide is to assist you in successfully implementing and processing Aloha® Digital Ordering transactions with Connected Payments. This guide addresses configuration in Digital Ordering, Connected Payments, Aloha Takeout (ATO), and the configuration management tool you are using, either Aloha Configuration Center or Aloha Manager.

## <span id="page-4-1"></span>Prerequisites and requirements

[This guide assumes your company is set up in Web Admin and that you will process credit cards with](https://okm.ncrvoyix.com/infocenter/index?page=content&id=HKS1521)  [the Connected Payments product. Refer to the](https://okm.ncrvoyix.com/infocenter/index?page=content&id=HKS1521) Digital Ordering Software Requirements - HKS1521 document for minimum versions required when processing Digital Ordering transactions with Connected Payments.

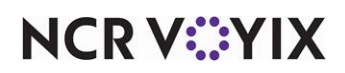

# <span id="page-5-0"></span>Configuring Digital Ordering with Connected Payments

This section details the configuration requirements for Digital Ordering with Connected Payments. If you are an experienced user, refer to Procedures at a Glance for abbreviated steps. If you prefer more detail, continue reading this document.

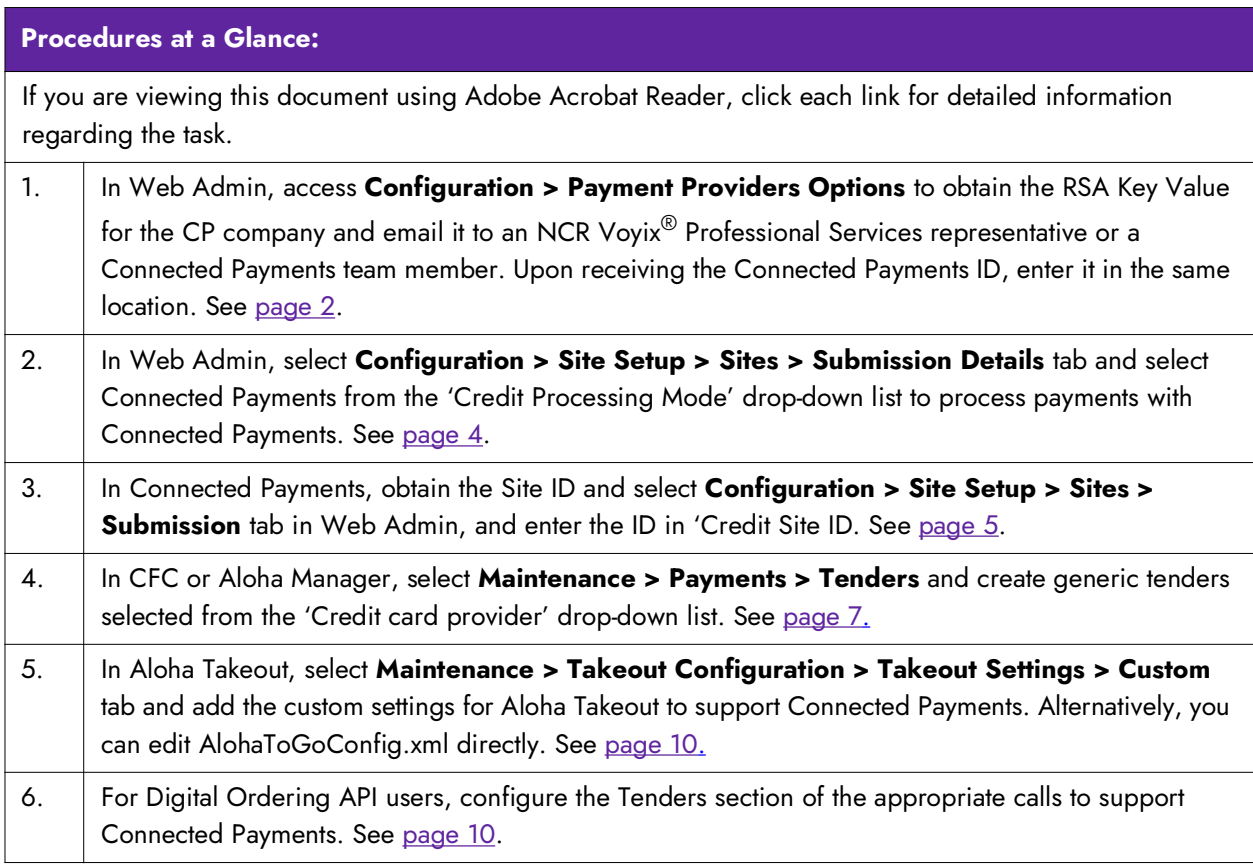

# <span id="page-5-1"></span>Requesting a Connected Payments company ID

Electronic commerce (e-commerce) is a term for any type of business or commercial transaction that involves the transfer of information across the Internet and allows consumers to electronically exchange goods and services. Each e-commerce site that processes payments with Connected Payments must create a dedicated cloud-based company tied to a unique set of private/public RSA encryption keys used to ensure the security of a session with the Connected Payments product.

You must request the creation of a Connected Payments company in Web Admin by sending the Connected Payments RSA key value to either an NCR Voyix Professional Services representative or a Connected Payments team member. They will create the Connected Payments company and send the company ID to you. The key is public and is transmittable over the public Internet with no consequences.

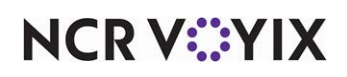

#### **To obtain the RSA key value for the Connected Payments company:**

1. In Web Admin, select **Configuration > Payment Providers Options**. The Configuration Payment Providers (Company Level) screen appears.

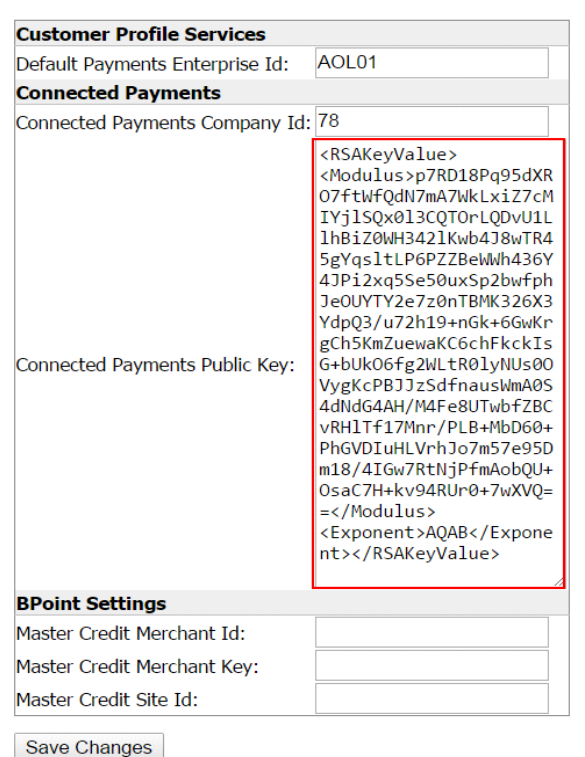

#### **Configuration Payment Providers (Company Level)**

Figure 1 RSA Key on Configuration Payment Providers (Company Level) Screen

- 2. Select and copy the **RSA key value** for the Connected Payments public key, and paste the key value into an email.
- 3. Send the **email** to the appropriate recipient.
- 4. Exit the **Configuration Payments Providers (Company Level)** function.
- 5. Once you send the RSA key value to an NCR Voyix representative or a Connected Payments team member, they will return the Connected Payments company ID to you. Return to Web Admin and enter the Connected Payments company ID.

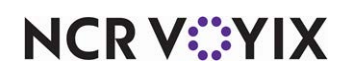

#### **To enter the Connected Payments Company Id:**

1. In Web Admin, select **Configuration > Configuration Payment Providers (Company Level)**.

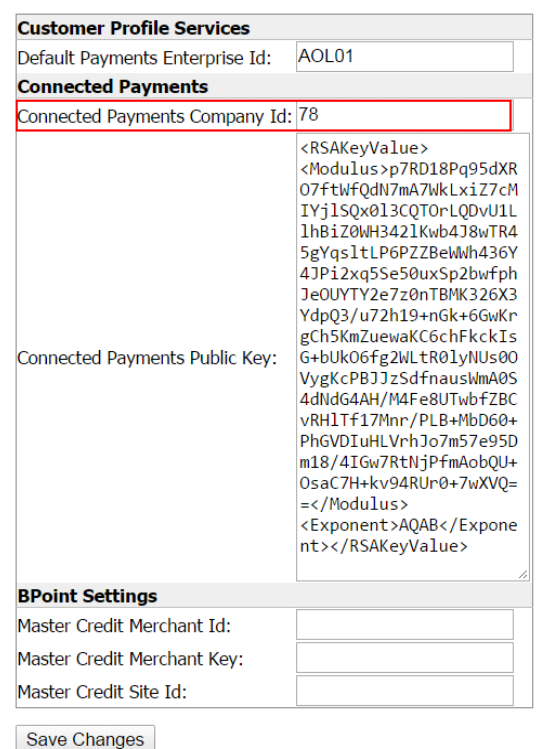

#### **Configuration Payment Providers (Company Level)**

Figure 2 Connected Payments Company ID

- 2. Click to the right of **Connected Payments Company Id** and type the **ID**.
- 3. Click **Save Changes** and exit the **Configuration Payments Providers (Company Level)**  function.

## <span id="page-7-0"></span>Configuring Connected Payments as the credit processing mode

As per normal practice, you must configure the mode in which you are processing payments for each site that accepts credit card transactions. Since the configuration is per site, you can configure one site to process transactions with Connected Payments and another site to use Integrated Credit Mode (EDC).

#### **To configure Connected Payments as the credit processing mode:**

- 1. In Web Admin, select **Configuration > Site Set up > Sites**.
- 2. Select the **site** from the list and click **Edit Site**.
- 3. Select the **Submission Details** tab.

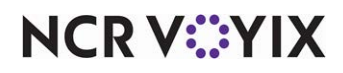

4. Select **Connected Payments** from the 'Credit Processing Mode' drop-down list.

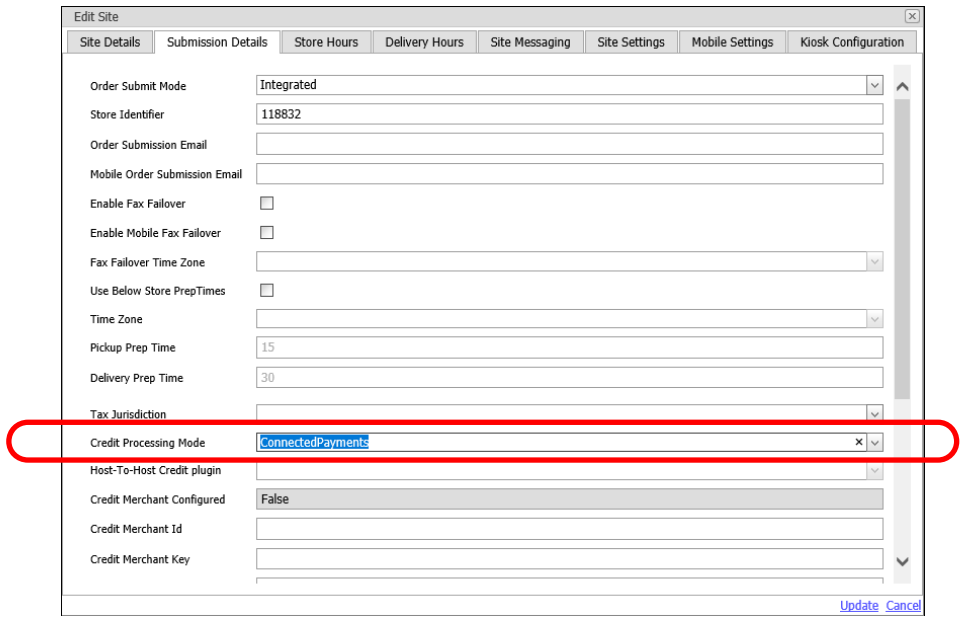

Figure 3 Credit Processing Mode (Connected Payments)

5. Click **Update** and exit the **Sites** function.

## <span id="page-8-0"></span>Aligning the Connected Payments site ID in Web Admin

For each site that accepts payment cards with Connected Payments, you must align the Connected Payments site ID in Web Admin. The easiest way to locate the Connected Payments site ID is from within the Connected Payments product.

#### **To obtain the Site ID in Connected Payments:**

- 1. Log in to **Connected Payments Management**. The Connected Payments Dashboard appears.
- 2. Select **Store Configuration** from the Administration drop-down list.

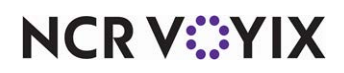

3. Select the **Store Management** tab.

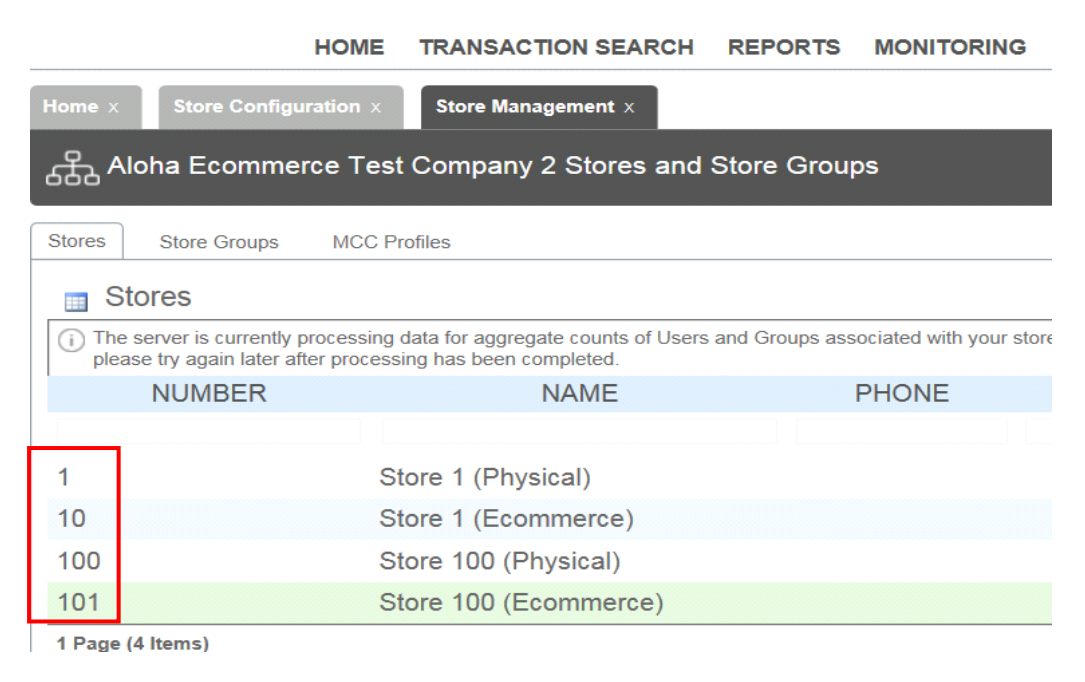

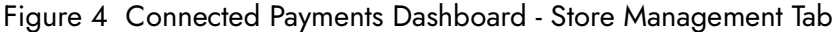

- 4. Locate the **store** from the list and make note of the corresponding Site ID, which appears under the 'Number' column.
- 5. Exit **Connected Payments Management**.

#### **To align the Connected Payments site ID in Web Admin:**

- 1. In Web Admin, select **Configuration > Site Setup > Sites**.
- 2. Select a **site** from the list and click **Edit Site**.

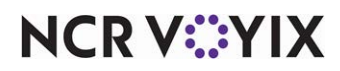

3. Select the **Submission Details** tab.

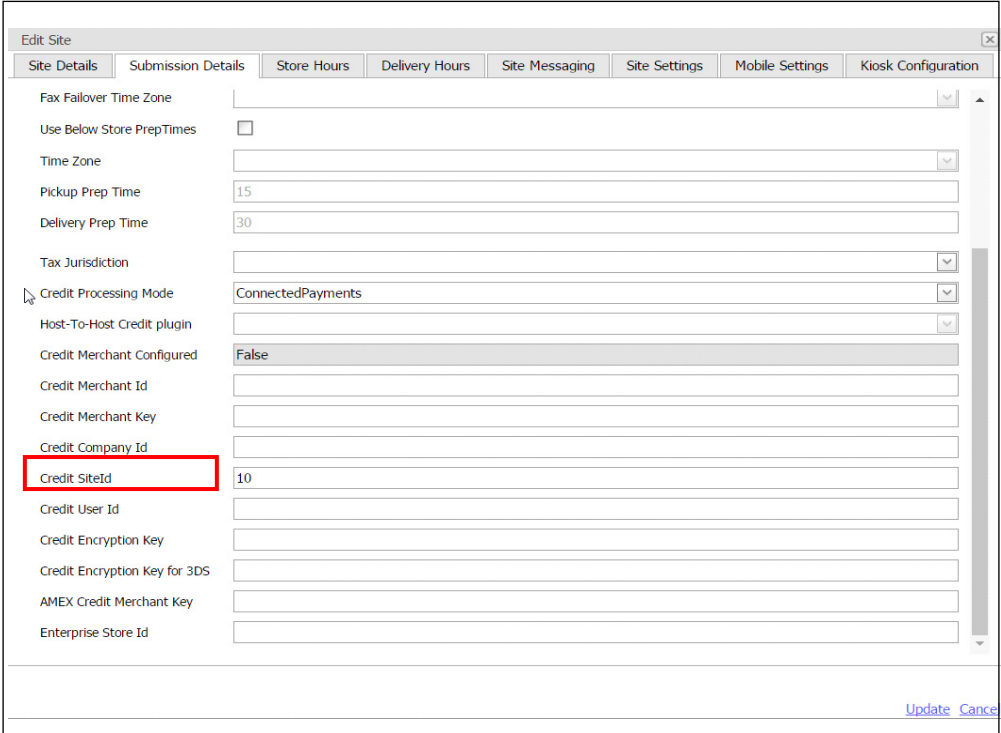

Figure 5 Edit Site - Submission Details Tab

- 4. Type the **site ID** in 'Credit SiteId.'
- 5. Click **Update** and exit the **Sites** function.

### <span id="page-10-0"></span>Configuring generic tenders to integrate with the Payment Gateway

You must add generic tenders to effectively integrate with the NCR Voyix payment gateway. Communication with the NCR Voyix payment gateway is "Host to Host" and card data is never sent to the restaurant. Once the NCR Voyix payment gateway sends an 'Approved' authorization, the defined generic tender for the specific card type is used to close the check at the restaurant. The recommendation is to create a generic tender for each card type accepted, to separate payments on reports. The use of generic tenders is required for processing with the Payment Gateway, but not when processing with EDC.

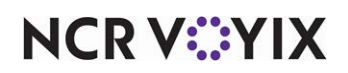

**To configure generic tenders to integrate with the NCR Voyix payment gateway:**

- 1. Select **Maintenance > Payments > Tenders**.
- 2. Click the **New** drop-down arrow and select **Generic** from the 'Type' list box that appears.

| <b>Tenders</b>                                                            |                         |  |  |  |
|---------------------------------------------------------------------------|-------------------------|--|--|--|
| Tender:<br>37 APS_Amex Generic                                            |                         |  |  |  |
| Tender Type Identification Authorization Reconciliation Printers Rounding |                         |  |  |  |
| Settings                                                                  |                         |  |  |  |
| Number                                                                    | 37<br>                  |  |  |  |
| Name                                                                      | APS Amex                |  |  |  |
| Type                                                                      | Generic                 |  |  |  |
| First available button position                                           |                         |  |  |  |
| <b>IS</b> Button position                                                 | None                    |  |  |  |
| <b>Button image</b>                                                       | None                    |  |  |  |
| Report as                                                                 | Current                 |  |  |  |
| Default amount behavior                                                   | Ask for amount          |  |  |  |
| Active                                                                    | ⊽                       |  |  |  |
| Track                                                                     | ▽                       |  |  |  |
| Can refund                                                                | ✓                       |  |  |  |
| Affect deposit                                                            |                         |  |  |  |
| Print check on close                                                      | $\overline{\mathbf{v}}$ |  |  |  |
| Open drawer on close                                                      |                         |  |  |  |
| Print signature line                                                      |                         |  |  |  |
| <b>V</b> Combine on check                                                 |                         |  |  |  |
| Close check upon payment                                                  |                         |  |  |  |
| Do not verify amount                                                      |                         |  |  |  |
| Overpayment                                                               |                         |  |  |  |
| Allow overpayment                                                         |                         |  |  |  |

Figure 6 Tenders Function

- 3. On the Tenders tab under the 'Settings' group bar, type the **name** of the tender with a short preceding **abbreviation**, such as 'APS\_Amex.' If desired, you can use an abbreviation relative to the product you are using, such as 'AO' for Aloha Online Ordering or 'DO' for Digital Ordering.
- 4. Select **Current** from the 'Report as' drop-down list.
- 5. Select **Active**.
- 6. Select **Track**.
- 7. Select **Can Refund**.
- 8. Select **Print check on close**.
- 9. Under the 'Tips' group bar, select **Allows tips**.
- 10. Type **100** in 'Maximum tip %.'
- 11. Keep all **remaining options** as their default.

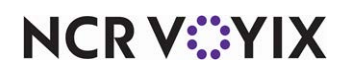

© 2024 NCR Voyix. All rights reserved. NCR Voyix — Confidential Use and Disclose Solely Pursuant to Company Instructions

- 12. Click **Save**.
- 13. Repeat this **procedure** for each payment card type accepted at the site.
- 14. Exit the **Tenders** function.

Once you create the generic tenders, you must map each one in Aloha Takeout.

#### **To align generic tenders with Aloha Takeout:**

- 1. With ATO selected in the product panel, select **Maintenance > Takeout Configuration > Takeout Settings**.
- 2. Select the **Tenders** tab.
- 3. Click the **Add** drop-down arrow, select a card brand from the list, and click **OK**.

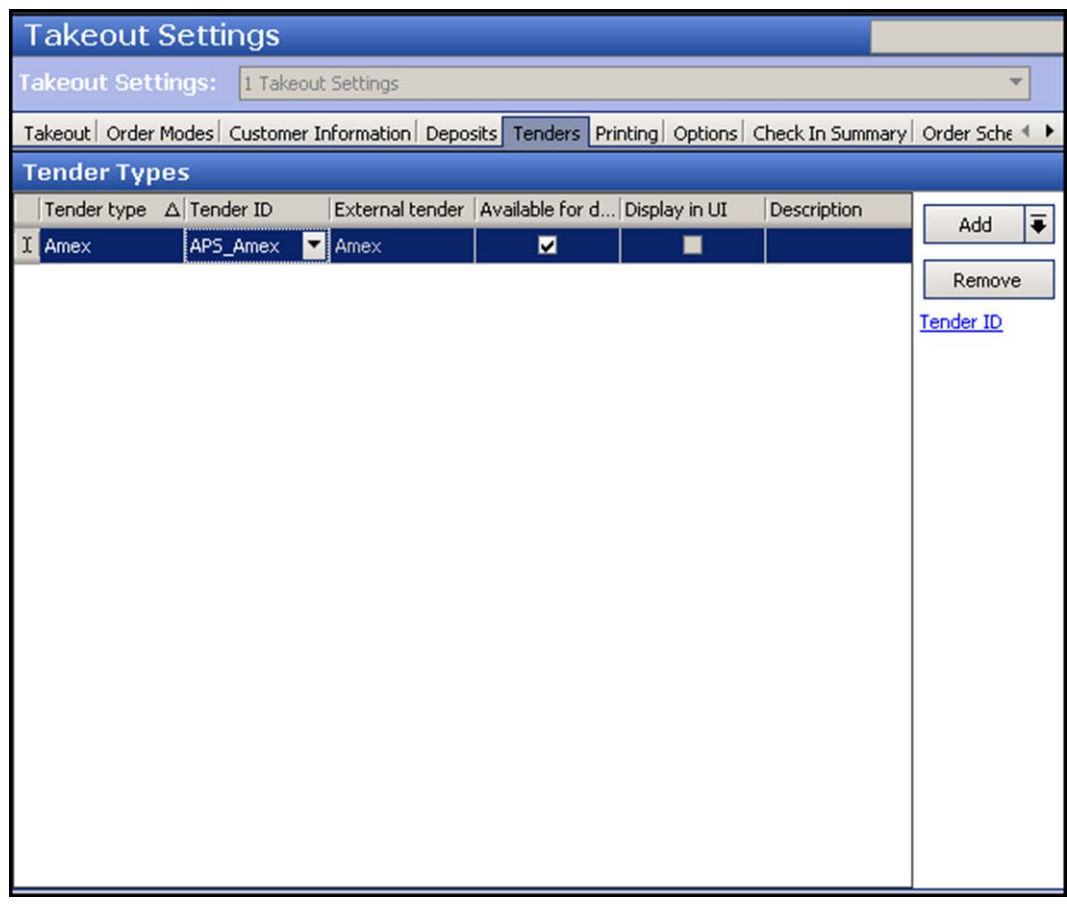

#### Figure 7 Takeout Configuration - Tenders Tab

- 4. Select the **generic tender** from the corresponding 'Tender ID' drop-down list
- 5. Select **Available for deposits**.
- 6. Click **Save**

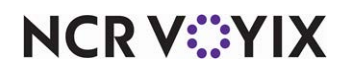

- 7. Repeat this **procedure** to align each generic tender with a card brand.
- 8. Exit the **Takeout Settings** function.

# <span id="page-13-0"></span>Passing the CP tender using AO API call

If you are an API user, you can pass the connected payments tender in an AO API call. For more information about AO API calls, contact the Digital Ordering Product Management team directly at <AH230330>@ncr.com. If you are not using the AO API, skip this procedure.

The following is an example of the tenders section in the AO API:

```
{
```

```
 "PaymentMethods":[
```

```
 {
     "PaymentMethod":1,
     "AccountId":"28c2803c-c669-4ba4-95d6-8d15288a320d",
    "AccountNumber":"20*************************023",
     "ExpirationDate":"20**-02",
     "SecurityCode":"****",
     "Amount":0.0,
     "TipAmount":0.30000001192092896,
     "OrderOfProcess":1,
     "ZipCode":"40**5",
     "CardNumber":null,
     "Pin":null,
     "PaymentMethodType":0,
     "CardNumberMasked":"4111110000001111",
     "ProcessingType":1,
     "SaveToken":false,
     "P2PECombo":null,
     "DeviceData":null
}
```
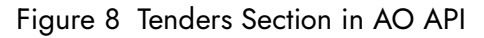

Using the example shown in  $Figure 8$  as a guideline, you must adhere to the following specifications:

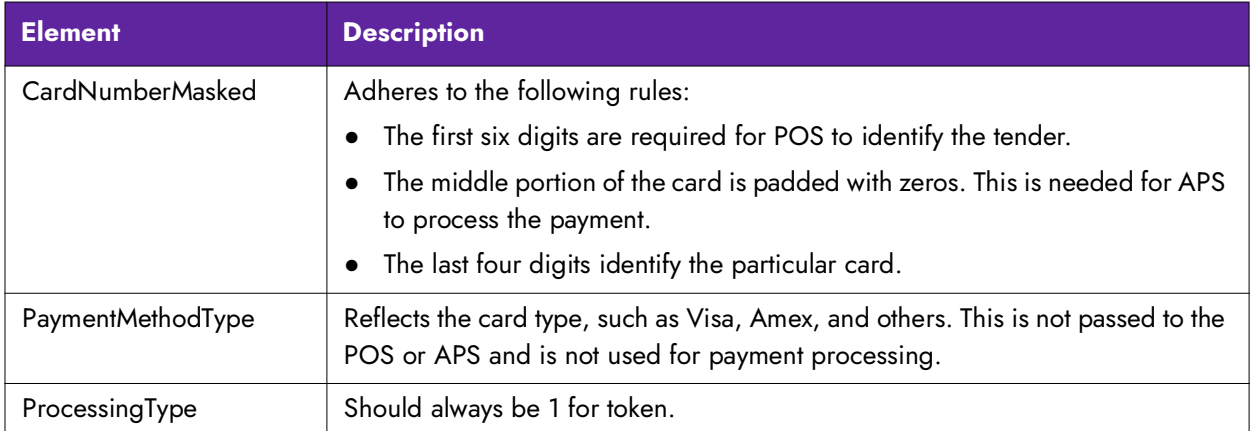

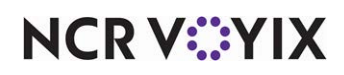

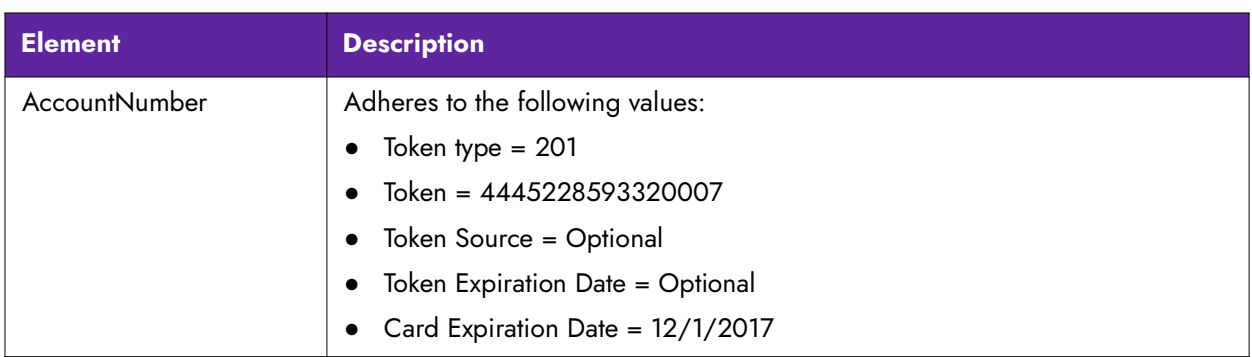

Connected Payments supports the following token types:

- 101 Enterprise Token
- 102 Loyalty Token
- 103 Coupon Token
- 104 Future Use
- 105 OpenEPS Offline Token
- 106 SSN
- 201 Vantiv Token
- 301 Temp Account for Token/RGP Token
- 401 TAVE Token
- 501 Elavon Token

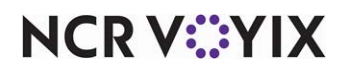

# <span id="page-15-0"></span>Using Digital Ordering with Connected Payments

This section discusses how to use Digital Ordering with Connected Payments by walking you through different scenarios. Each procedure is similar, but may have different screens and navigation. If the card has a chip, the token is stored for future use instead of the card information.

We cover the following procedures:

- Processing a transaction under a guest login
- Processing a transaction under a known account with an unsaved card
- Processing a transaction with a stored card
- Adding a stored payment card to your profile

### <span id="page-15-1"></span>Processing a transaction under a guest login

Digital Ordering allows you to place an order while logged in under an unknown guest account. The system does not know you to store payment card information under a guest account.

#### **To process a transaction under a guest login:**

- 1. Log in to Digital Ordering under a **guest login**.
- 2. Place an **order**, as normal. When finished, the system navigates to the Order Confirmation and Payment screen.

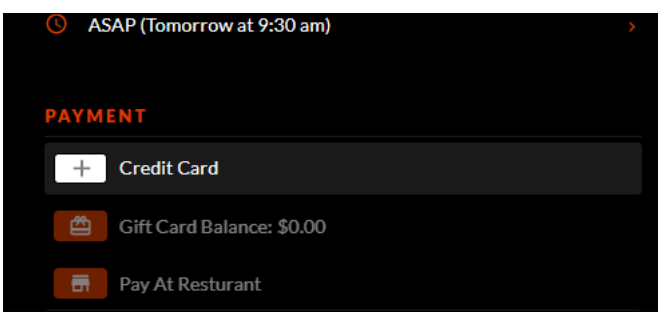

Figure 9 Order Confirmation and Payment Screen

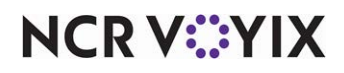

3. Click **NCR Secure Payment**. The NCR Secure Payment screen appears.

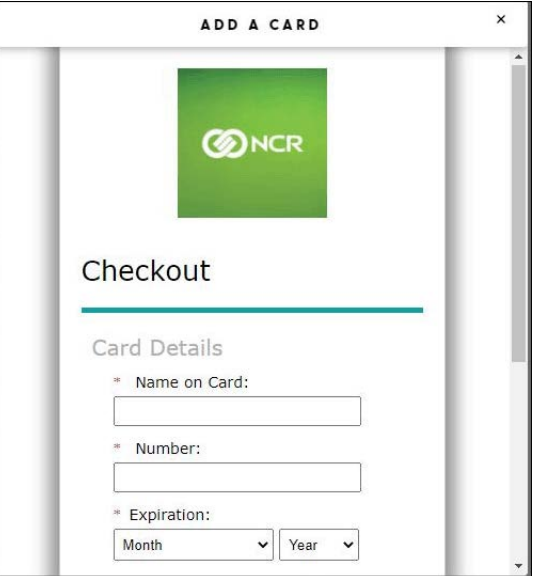

Figure 10 NCR Secure Payment Screen

4. Enter your **payment card information** and click **Save**. The payment screen appears with the populated card information.

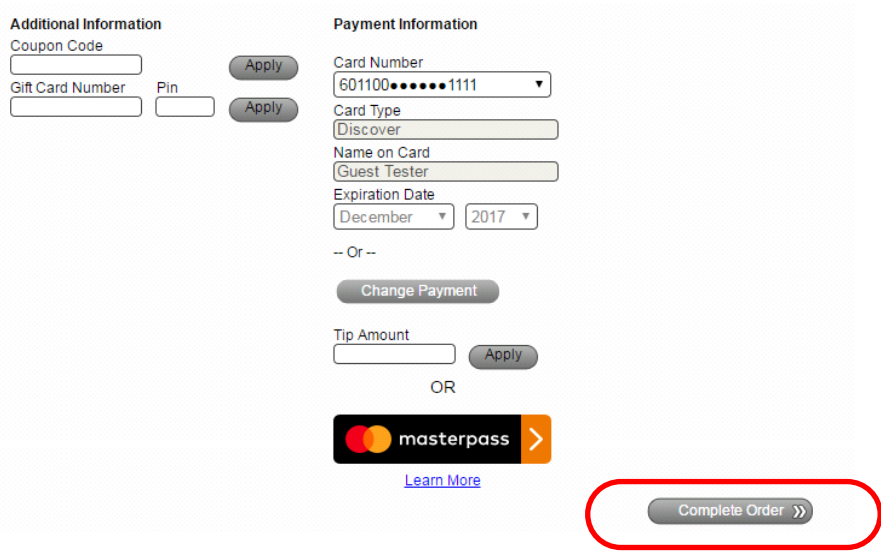

Figure 11 Payment Screen

5. Click **Complete Order** to finalize the transaction.

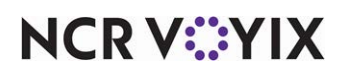

## <span id="page-17-0"></span>Processing a transaction under a known account with an unsaved card

When you log in using your own account, you can store payment card information. If you begin ordering without logging in, you must log in after entering the items for the order.

### **To process a transaction under a known account with an unsaved card:**

- 1. Log in to **Digital Ordering** using your own account.
- 2. Place an **order**, as normal. When finished, the system navigates to the **Payment screen** without stored payment card information.

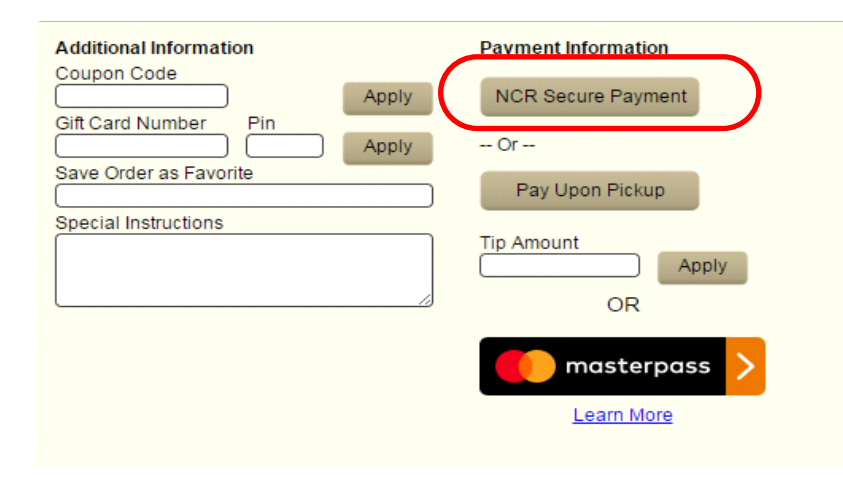

Figure 12 Payment Screen

- 3. Click **NCR Secure Payment**. The NCR Secure Payment screen appears (Figure 10).
- 4. Enter your **payment card information**, and click **Save**. The payment screen appears populated with the payment card information.

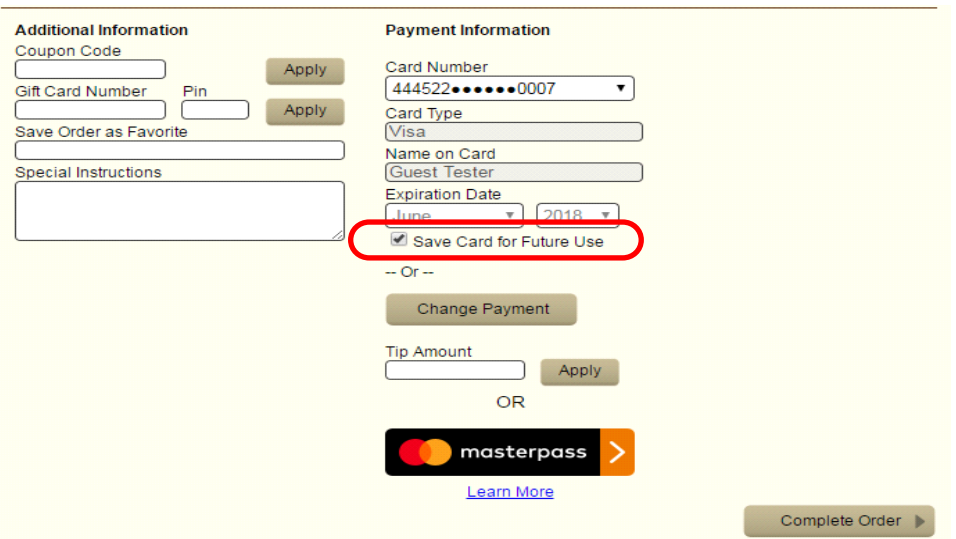

#### Figure 13 Payment Information Screen

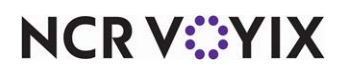

© 2024 NCR Voyix. All rights reserved. NCR Voyix — Confidential Use and Disclose Solely Pursuant to Company Instructions

- 5. Click **Save Card for Future Use** to save the payment card information.
- 6. Click **Complete Order** to finalize the transaction.

The system saves the stored card under the 'Default Payment Information' section of the My Profile screen. **Note**: Under the current PCI regulations, the system does not store the CVV security code of the card; however, once the token is stored, it is no longer necessary to enter the CVV code and the option no longer appears on the screen.

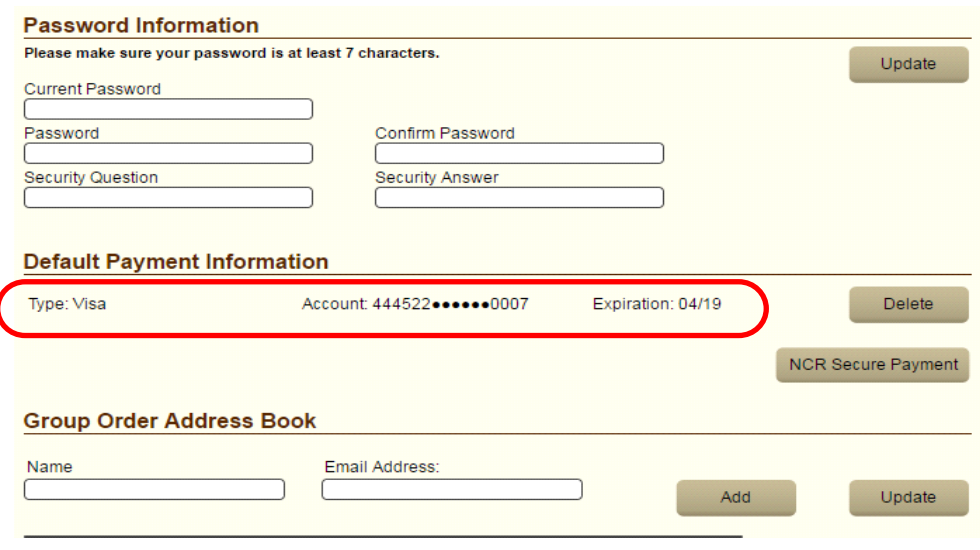

Figure 14 Default Payment Information on My Profile Screen

You can store up to five payment cards when processing with Connected Payments. **Note**: If the site is also processing with EDC, you can only store one card.

| <b>Default Payment Information</b> |                      |                   |                           |
|------------------------------------|----------------------|-------------------|---------------------------|
| Type: Visa                         | Account: 444522 0007 | Expiration: 04/19 | <b>Delete</b>             |
| Type: MasterCard                   | Account: 5444002205  | Expiration: 09/18 | <b>Delete</b>             |
| <b>Type: Discover</b>              | Account: 6011001111  | Expiration: 02/18 | Delete                    |
|                                    |                      |                   | <b>NCR Secure Payment</b> |

Figure 15 Stored Payment Cards on Default Payment Information Section

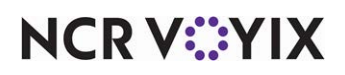

## <span id="page-19-0"></span>Processing a transaction with a stored card

When you have a stored payment card in your profile, the screens populate with the payment card information. If you have multiple saved cards, you can select a different card. Upon processing, the system still prompts you to enter the CVV code.

#### **To process a transaction with a stored card:**

- 1. Log in to **Digtial Ordering** under your account.
- 2. Place an **order**. When finished, the system navigates to the **payment screen** populated with stored payment card information.

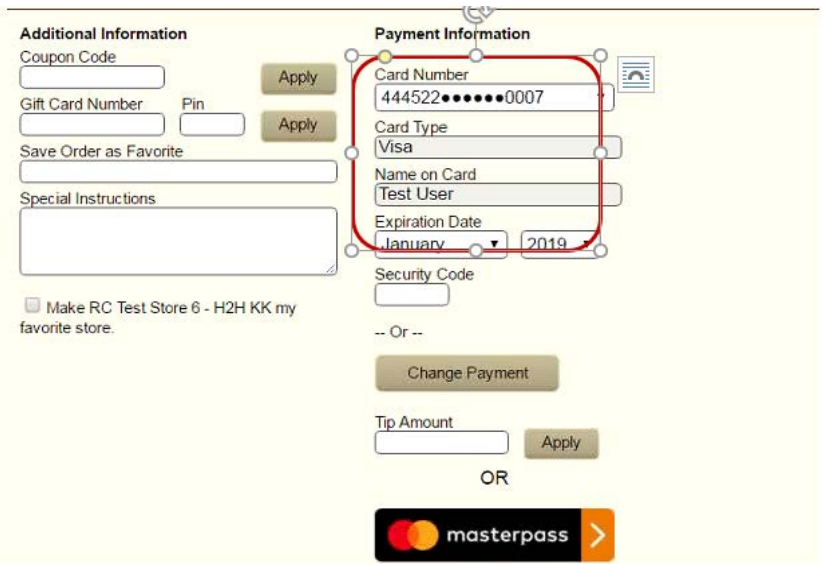

Figure 16 Payment Screen with Populated Payment Information

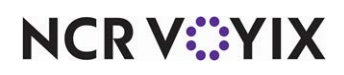

3. If you have multiple stored cards and want to use a different card, select the stored **card** from the 'Card Number' drop-down list. The screen repopulates with the payment information for the selected stored card.

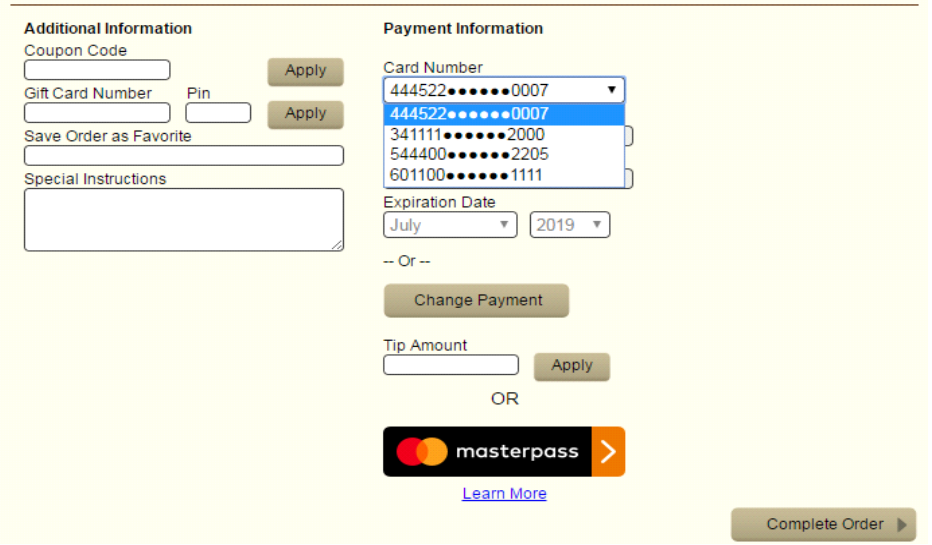

Figure 17 Payment Screen with Multiple Stored Payment Cards

4. Click **Complete Order** to finalize the transaction.

If you wish to not use a stored card during this process, click **Change Payment**. The screen repopulates with the 'NCR Secure Payment' and 'Pay Upon Pickup' buttons.

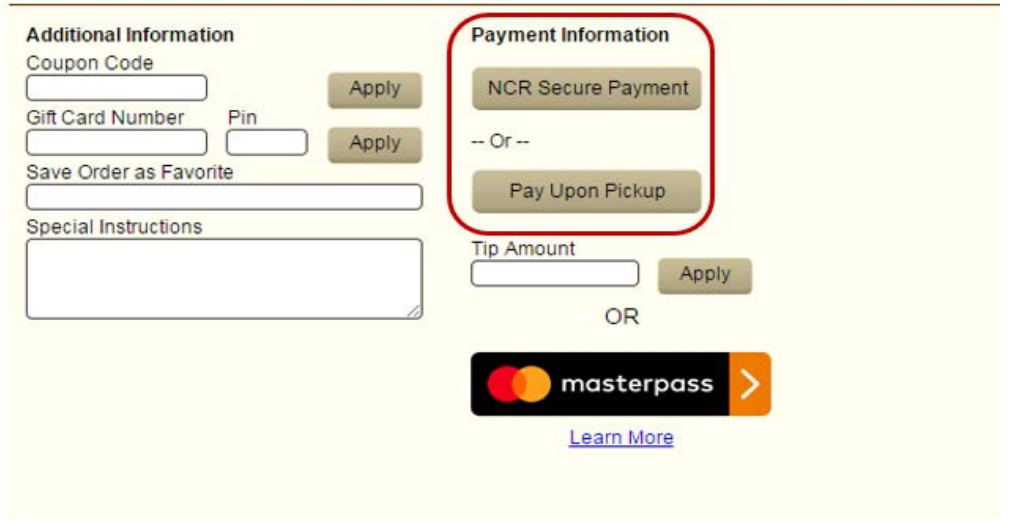

Figure 18 Payment Screen with No Stored Payment Card Information

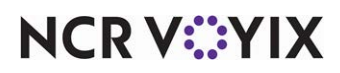

#### **Reference** na

At this point, you are not using a stored card. Refer to "Processing a transaction under a known [account with an unsaved card" on page 14](#page-17-0).

# <span id="page-21-0"></span>Adding a stored payment card to your profile

You can store a new payment card to your profile for future use without placing an order. You may want to do this if you obtain a new card and you want to be proactive by storing the card to your profile.

#### **To add a stored payment card to your profile:**

- 1. Log in to **Digital Ordering** under your account and navigate to the **My Profile** page.
- 2. Under the 'Default Payment Information' section, click **NCR Secure Payment** (Figure 15). The NCR Secure Payment screen appears (*Figure 10*).
- 3. Enter the **card information** and click **Save**. You may encounter additional screens for security purposes, such as the NCR Secure Payment screen with 'Step 1 of 2' in the header.

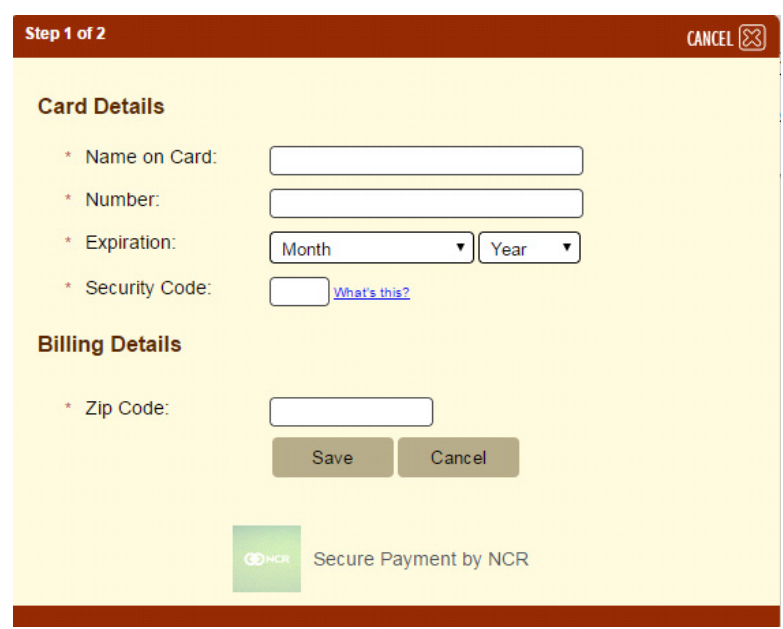

Figure 19 NCR Secure Payment Screen (Step 1)

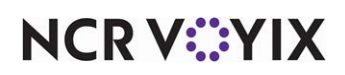

4. Enter the **card information** and click **Save**. Another screen appears with 'Step 2 of 2' in the header. The system populates the card type, cardholder, and expiration date.

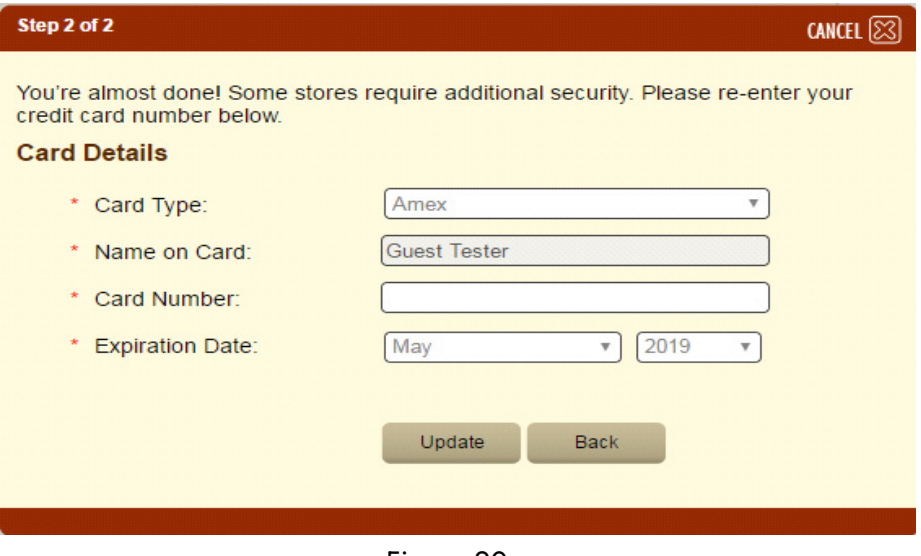

Figure 20

- 5. Enter the **card number** again.
- 6. Click **Update**. The card appears in the list of stored cards under the 'Default Payment Information' section of the My Profile page.

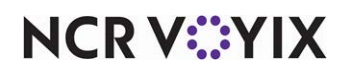

Digital Ordering and Connected Payments, Integration Guide

NCR Voyix welcomes your feedback on this document. Your comments can be of great value in helping us improve our information products. Please contact us using the following email address: [Documentation.HSR@NCRVoyix.com](mailto:documentation.hsr@ncrvoyix.com)

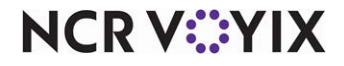